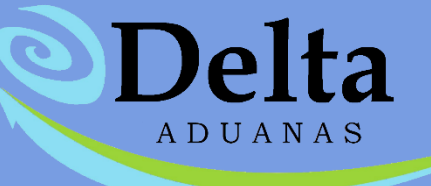

# **Manual Módulo de Transferencias**

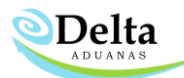

# **Transferencias**

Este módulo le permitirá generar la documentación necesaria para las Constancias de Exportación y Pedimentos Virtuales, tanto por el lado de importación como exportación, es decir cuando se transfiere materia prima o se recibe de otra maquiladora IMMEX.

Para acceder a las opciones en esta forma, solo coloque el ratón en la leyenda correspondiente y dé un clic cuando ésta se subraye con azul. En la parte derecha de la forma se muestra una explicación sobre la opción que se está seleccionando. A continuación, se explican cada una de ellas:

- Pedimento Virtual por Importación
- Pedimento Virtual por Exportación
- Salir: Esta opción te permite salir del programa.

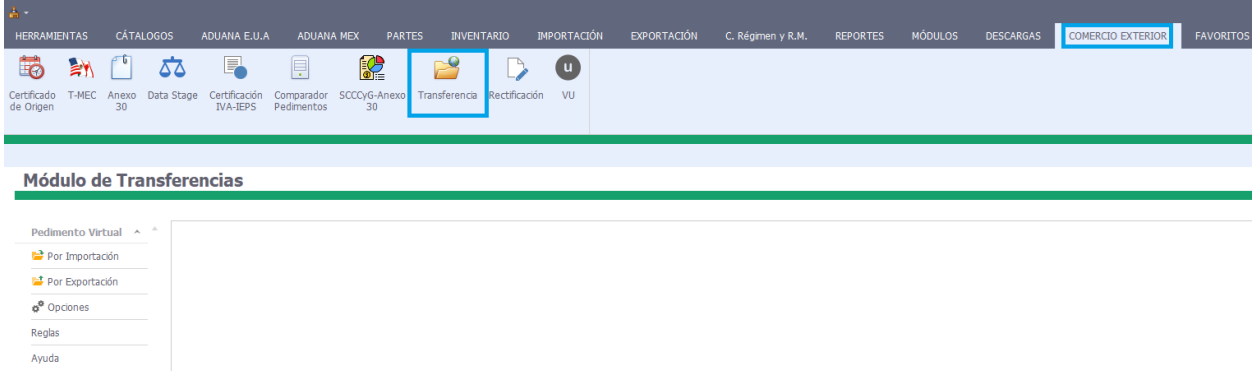

## Pedimento Virtual por Importación Basados en Facturas de Importación

Si requiere generar la documentación (Facturas de importación) para un Pedimento Virtual en caso de que usted reciba la materia prima de otro IMMEX, podrá generarlo con esta opción.

## • Llenado de pedimento

Módulo do Transforoncias

Paso 1. De clic en el icono de Nuevo, capture en el campo de "Pedimento virtual" el Número de pedimento asignado por su AA para las operaciones ya sea mensual o semanal., capture la fecha de la elaboración del trámite (se recomienda que la fecha capturada en esta opción sea la del primer envío recibido del IMMEX exportador) así como el número de "Remisión" (este será el número de su factura consolidada).

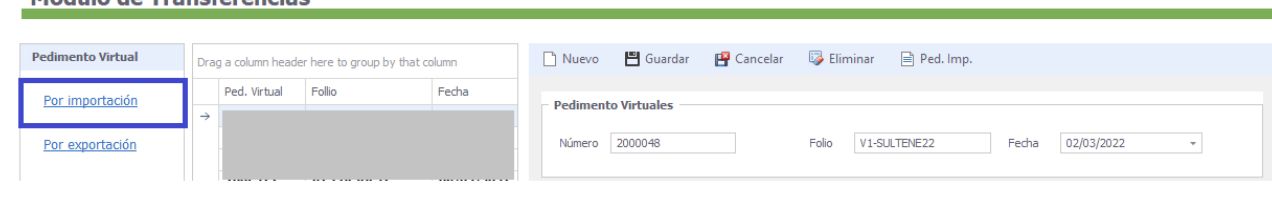

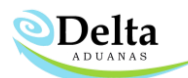

#### • Llenado de Datos Generales

Paso 2. Factura de Importacion: Capture en "Términos" la clave que aplique para su operación, así como la clave de ID *–Si aplica-*

Paso 3. Proveedor: Seleccione de la lista el nombre del proveedor que está declarado en su factura de importación relacionada a este consolidado (el proveedor se refiere al nombre del Vendedor es decir el corporativo del IMMEX exportador)

Paso 4. Exportador: Seleccione de la lista el nombre del Exportador este se refiere al nombre del exportador (IMMEX en México)

Paso 5. Comprador: Seleccione de la lista el nombre del comprador este se refiere al corporativo de su IMMEX en USA.

Paso 6. Periodo: Capture el periodo correspondiente a su operación, ya sea semanal o Mensual. Deberá también capturar el tipo de cambio, así como el "país moneda"

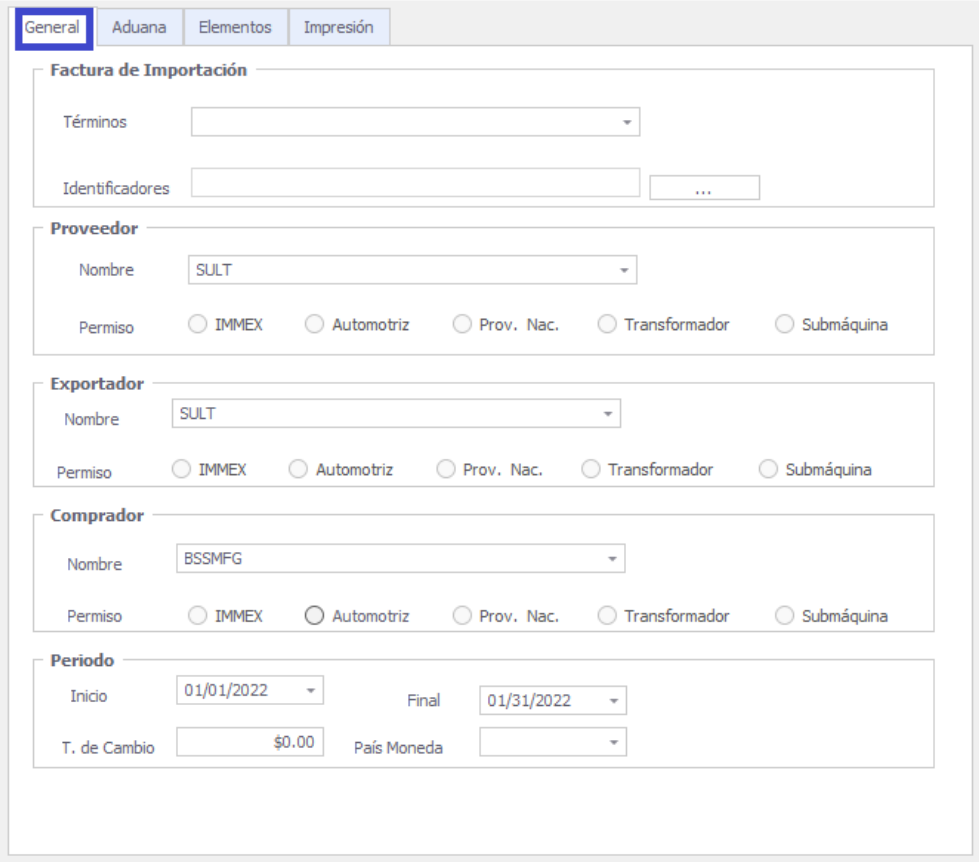

Paso 7. De clic en "Guardar" el módulo consolidara toda la información de mercancía generada en las facturas de Importacion con clave V1, dentro del periodo establecido con el mismo Proveedor (Vendedor) datos que puede visualizar en la pestaña de "Elementos".

Paso 8. Impresión: en este campo el usuario elegirá el reporte definido y podrá visualizar el previo del trámite antes de enviar al agente aduanal, también podrá capturar observaciones a nivel factura y podrá

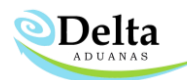

definir Reglas. Para establecer Nuevas Reglas deberá al inicio de la pantalla del módulo dar clic en "Reglas" le mostrará una lista (ver imagen) a la cual deberá de dar clic en nuevo capturar clave y la leyenda de la regla, posterior a esto de clic en "Guardar" y "Refrescar" esta regla estará visible en la pestaña de "Impresión" en el apartado de "Reglas que se aplican para Pedimento virtual" (se muestra imagen).

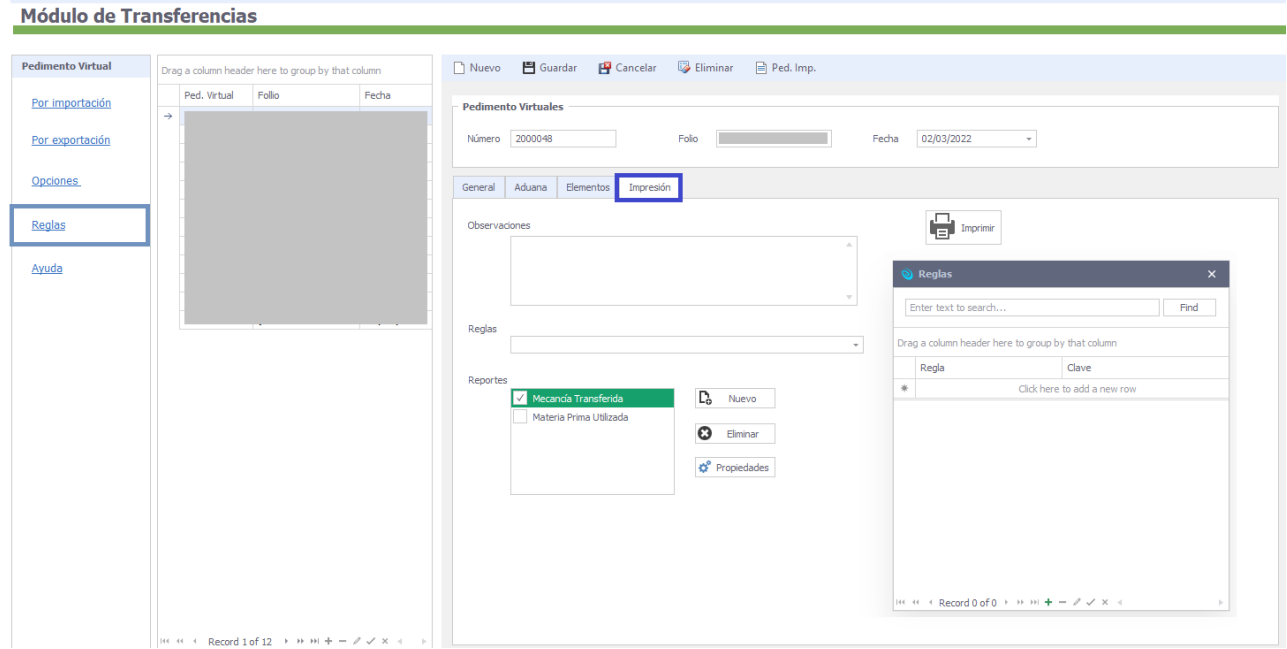

Paso 9. Aduana: este apartado se estableció para la generación del archivo txt del agente aduanal y se deja a consideración del usuario su llenado—no impide la generación del archivo si los datos no son llenados, estos datos se establecen en el registro 501 del txt- el único campo obligatorio es el "*Destino Zona*".

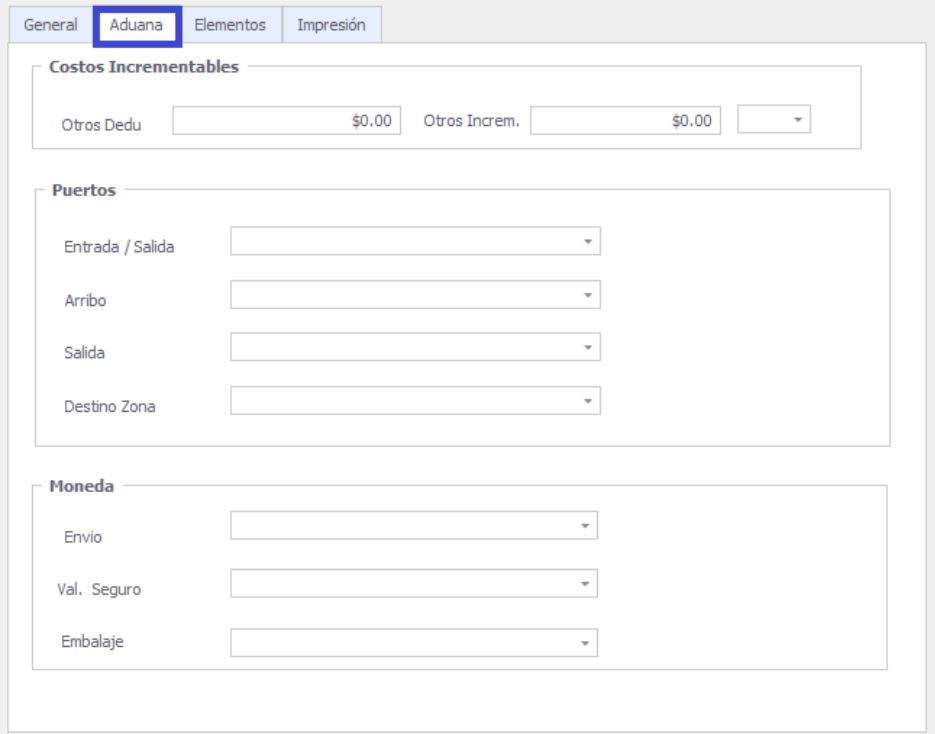

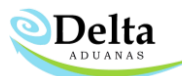

# • Generación de archivo txt del consolidado a través del módulo Comunicación con Agencias Aduanales

Paso 10. El usuario deberá de acceder al módulo de comunicación con Agencias aduanales, dará doble clic al icono de su agente aduanal vinculado a la operación del consolidado, seleccionará la pestaña de "Virtuales Import" de la lista seleccionará el número del pedimento al que desea realizar el txt. Para finalizar dando clic en "Enviar"

Nota: La consolidación de factura al pedimento se puede llevar a cabo desde las facturas de Importación para que estas sean consideradas sus saldos dentro del sistema.

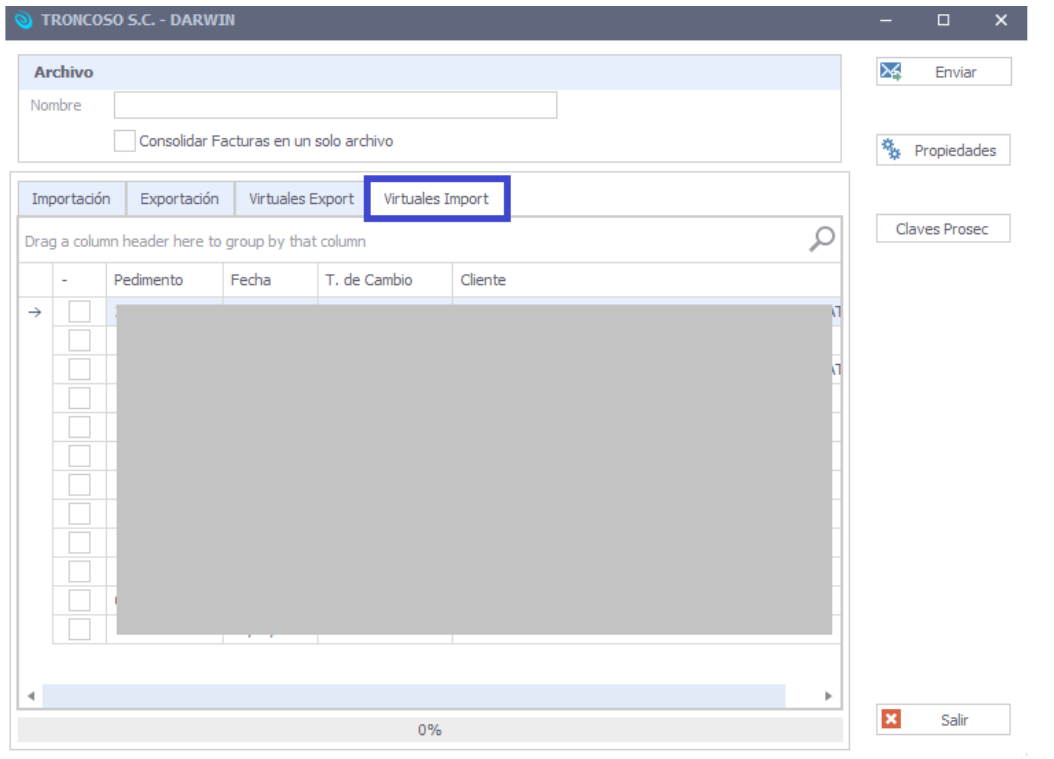

## Pedimento Virtual por Exportación Basados en Facturas de Exportación

Si requiere generar la documentación (Facturas de Exportación) para un Pedimento Virtual en caso de que usted Exporte productos a otro IMMEX, podrá generarlo con esta opción.

# • Llenado de Datos del Pedimento

Paso 1. De clic en el icono de Nuevo, capture en el campo de "Pedimento virtual" el Número de pedimento asignado por su AA para las operaciones ya sea mensual o semanal., capture la fecha de la elaboración del trámite, así como el número de "Remisión" (este será el número de su factura consolidada).

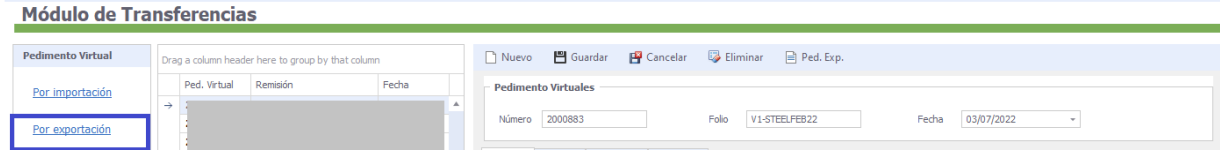

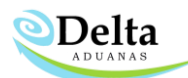

#### • Llenado de Datos Generales

Paso 2. Factura de Exportación: Capture en "Términos" la clave que aplique para su operación, así como la clave de ID –Si aplica-

Paso 3. Vendido a: Seleccione de la lista el nombre del Cliente que está declarado en su factura de Exportación relacionada a este consolidado (el cliente se refiere al nombre del comprador es decir el corporativo del IMMEX importador).

Paso 4. Receptora: Seleccione de la lista el nombre del Importador este se refiere al nombre del IMMEX en México y quien recibe la mercancía, mismo que estará asignado en las facturas en el apartado de "Entidades" en la sección de "Enviar a"

Paso 5. Vendedor: Seleccione de la lista el nombre del Vendedor este se refiere a su corporativo en USA.

Paso 6. Periodo: Capture el periodo correspondiente a su operación, ya sea semanal o Mensual. Deberá también capturar el tipo de cambio, así como el "país moneda"

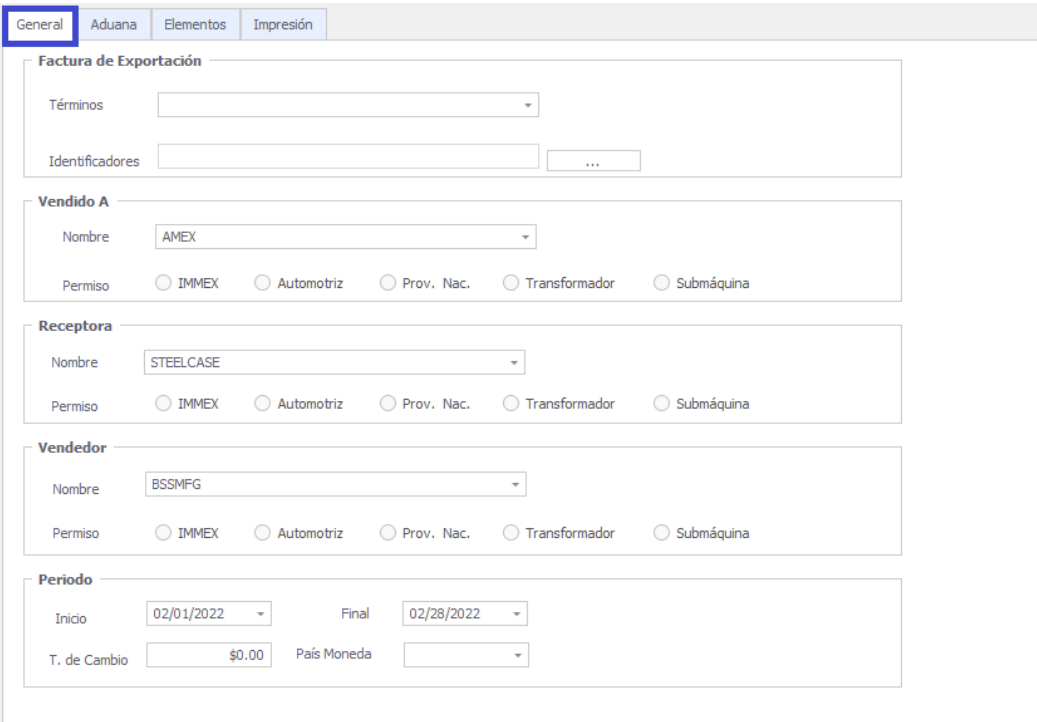

Paso 7. De clic en "Guardar" el módulo consolidara toda la información de mercancía generada en las facturas de Exportación con clave V1, dentro del periodo establecido con los mismos datos de entidades: "Cliente" y "Enviar a", los datos de la mercancía se pueden visualizar en la pestaña de "Elementos"

Paso 8. Impresión: en este campo el usuario elegirá el reporte definido y podrá visualizar el previo del trámite antes de enviar al agente aduanal, también podrá capturar observaciones a nivel factura y podrá definir Reglas. Para establecer Nuevas Reglas deberá al inicio de la pantalla del módulo dar clic en "Reglas" le mostrará una lista (ver imagen) a la cual deberá de dar clic en nuevo capturar clave y la leyenda de la regla, posterior a esto de clic en "Guardar" y "Refrescar" esta regla estará visible en la pestaña de "Impresión" en el apartado de "Reglas que se aplican para Pedimento virtual" (se muestra imagen).

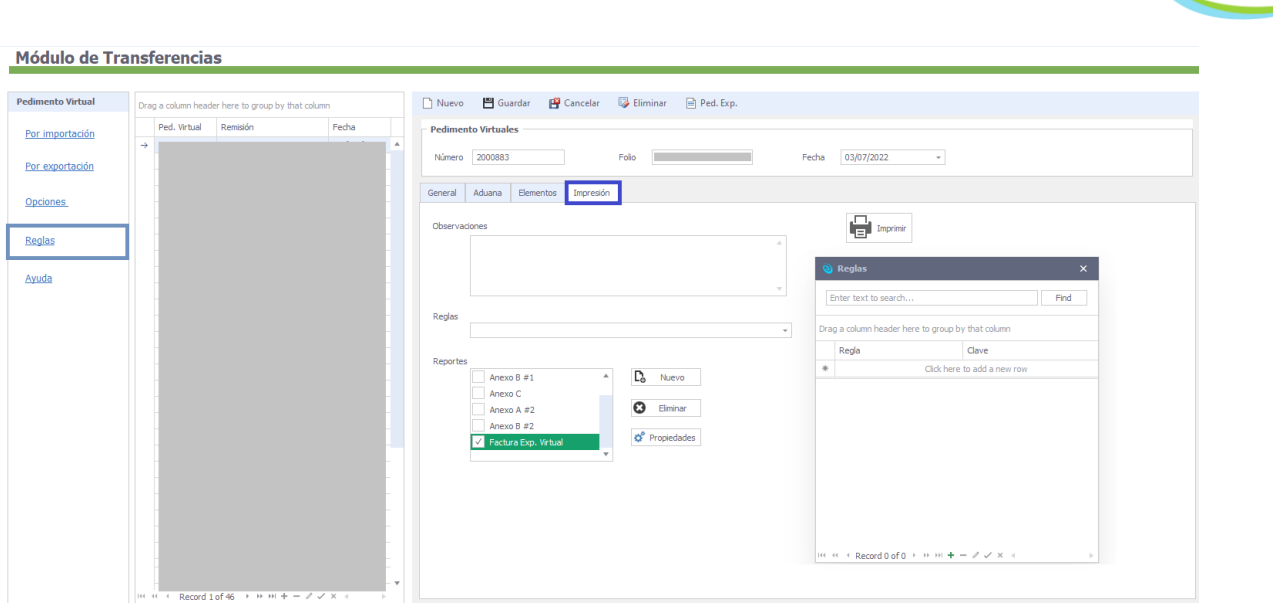

**ODelta** 

A continuación, se muestra la lista de reportes que se encuentran definidos en el módulo y cada una de sus características:

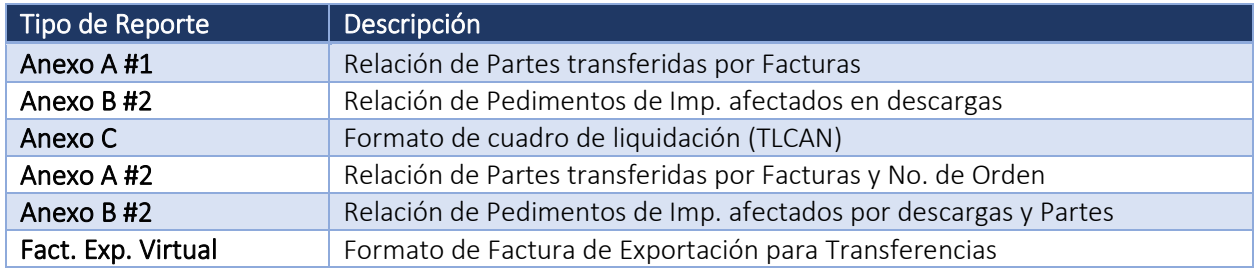

Si desea definir otro reporte que DELTA no contempla referente a Pedimentos Virtuales, presione el botón de Nuevo, aparecerá un mensaje solicitando el nombre del reporte, captúrelo y presione OK; deberá además definir el Tipo de Reporte y el nombre del Archivo correspondiente.

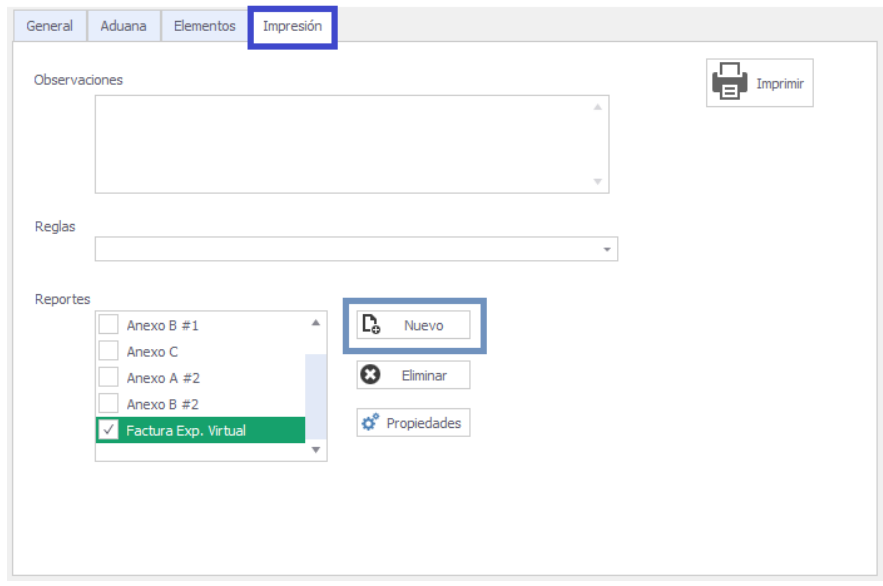

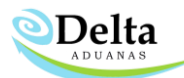

Paso 9. Aduana: este apartado se estableció para la generación del archivo txt del agente aduanal y se deja a consideración del usuario su llenado—no impide la generación del archivo si los datos no son llenados, estos datos se establecen en el registro 501 del txt- el único campo obligatorio es el "Destino Zona".

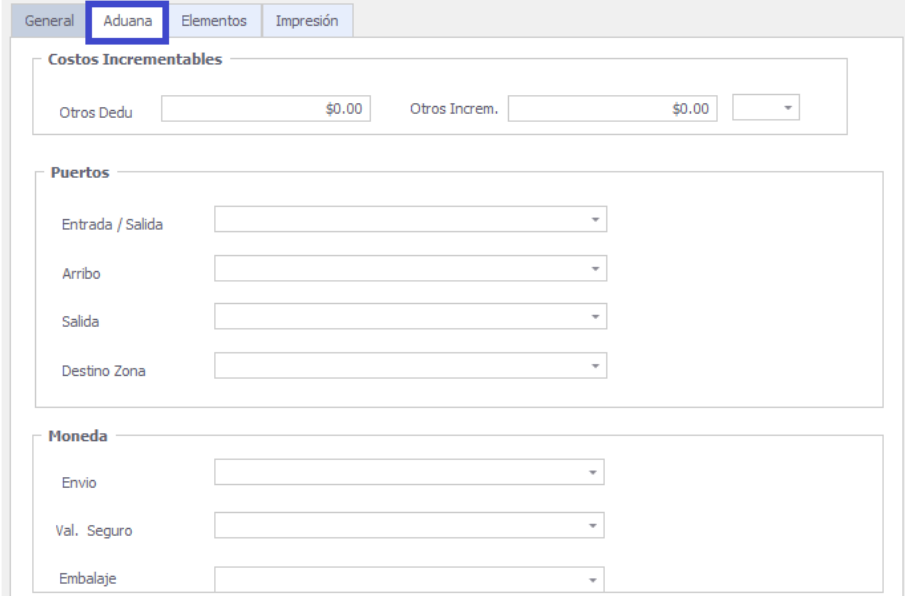

Paso 10. El usuario deberá de acceder al módulo de comunicación con Agencias aduanales, dará doble clic al icono de su agente aduanal vinculado a la operación del consolidado, seleccionará la pestaña de "Virtuales Export" de la lista seleccionará el número del pedimento al que desea realizar el txt. Para finalizar dando clic en "Enviar".

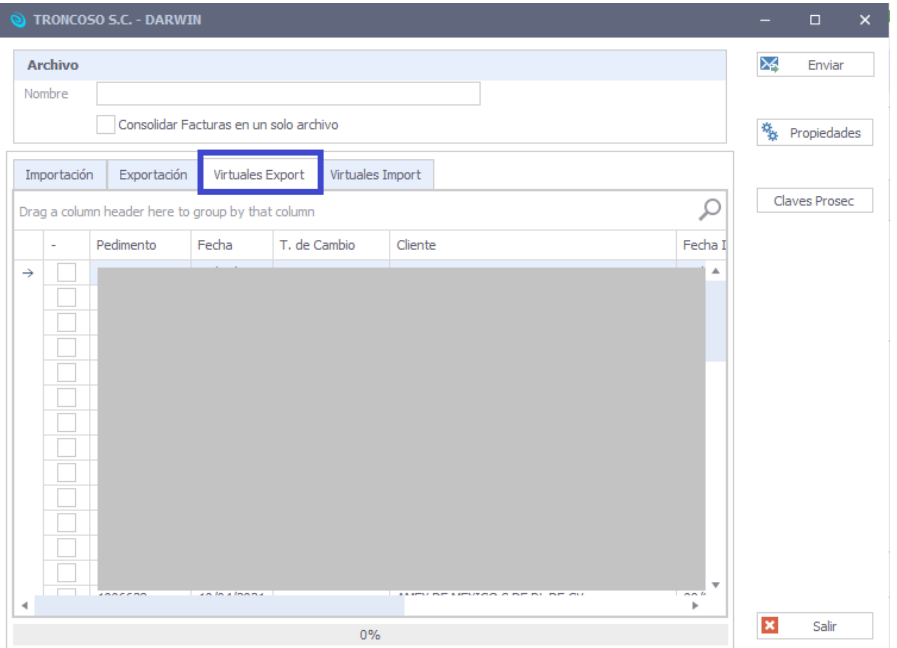

Notas: Las descargas de facturas se podrán realizar de la misma manera de que las operaciones directas, solo deberá en todo momento tener asignado el número del pedimento consolidado en cada una de las facturas.